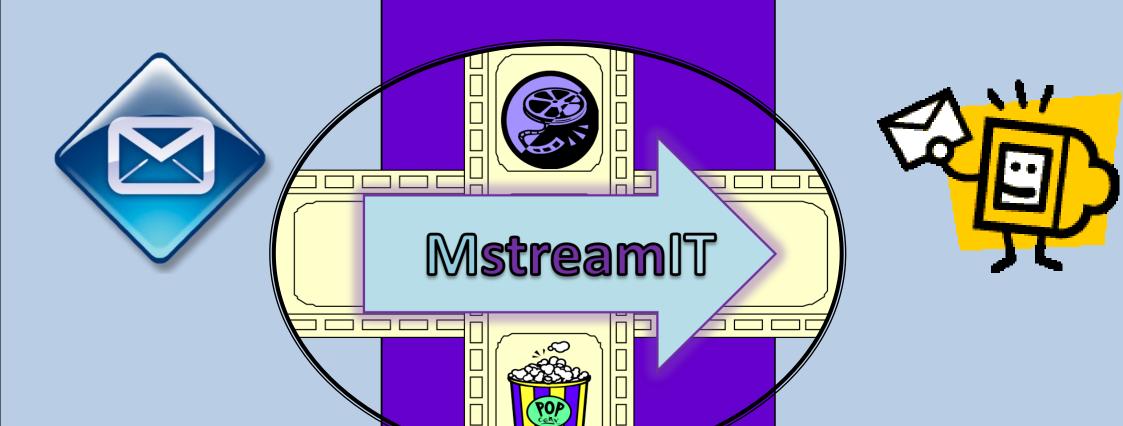

# email user guide

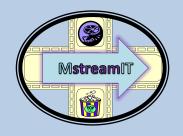

# contents...

logging in sending an email with an attachment sending an email to more than one person fowarding an email recieving an email replying to an email saving an attachment email folders adress groups priority high and low

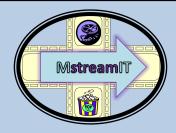

## logging in

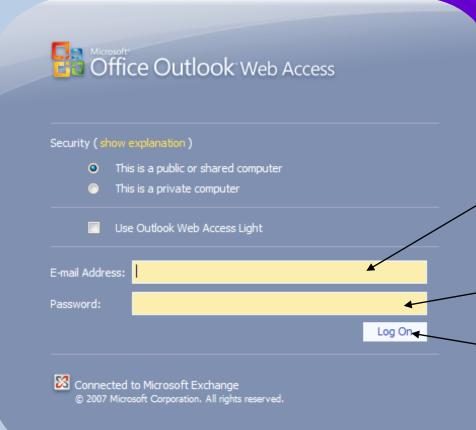

in your email address

Then type in your password.

Then press the log on button

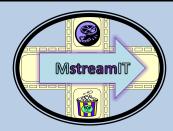

### recieving an email

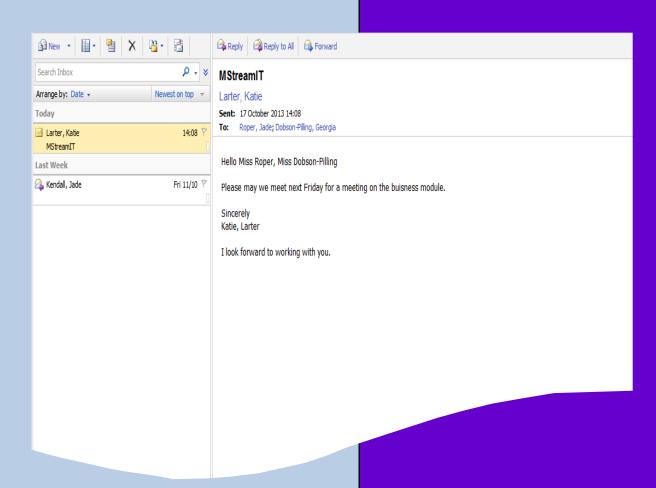

This is an email that I received about the meeting next Friday

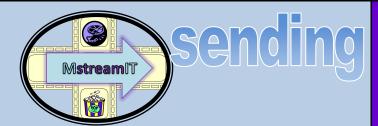

#### sending an email with an attachment

Find the file then attach the file.

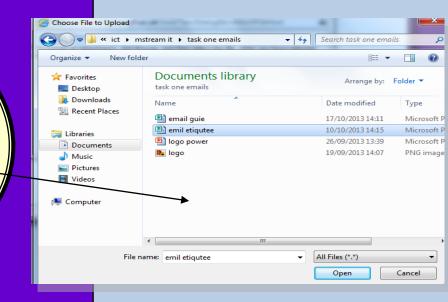

First press on the paperclip and this will come up on you screen.

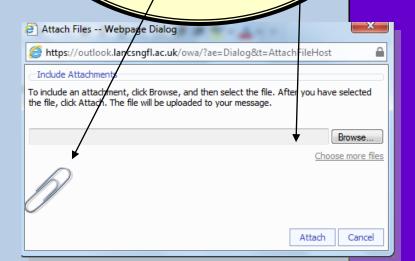

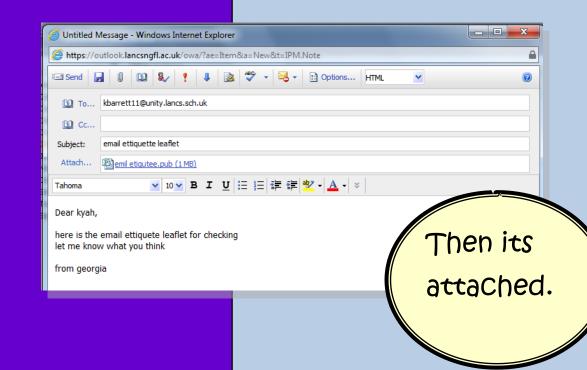

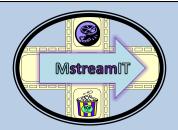

#### sending an email to more than one person

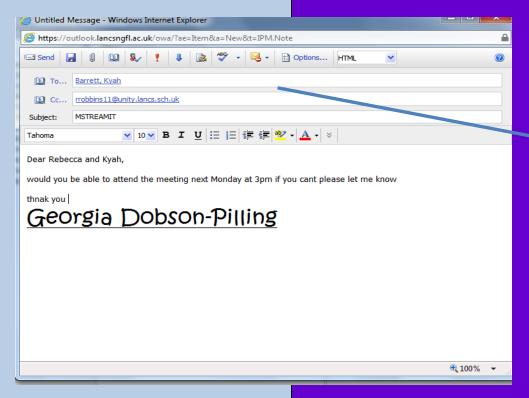

Type in the email address in the to box amd the CC box.

Bcc ->

Cc means carbon copy and you know who has got a copy.

Bcc means blind carbon copy and you cant see who has got a copy of an email.

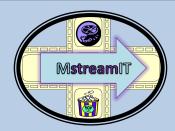

#### fowarding an email

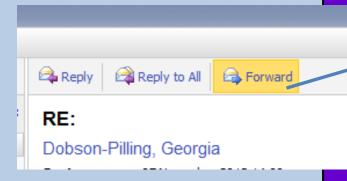

Press the forward button

Type in the email address then type in the body of your message you are forwarding to the person.

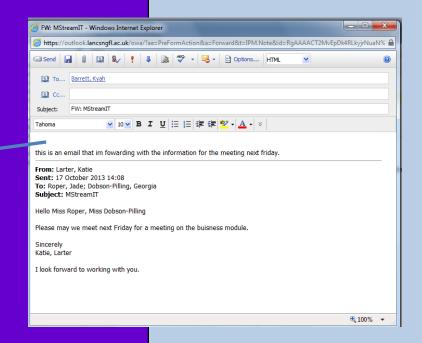

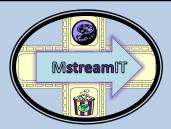

#### replying to an email

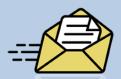

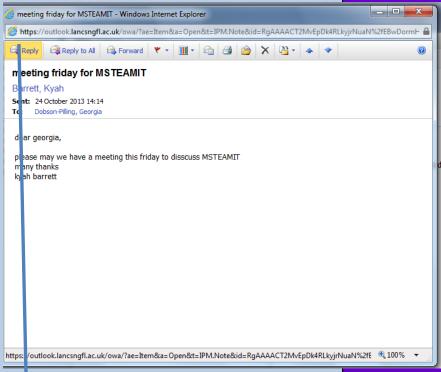

Press the reply button.

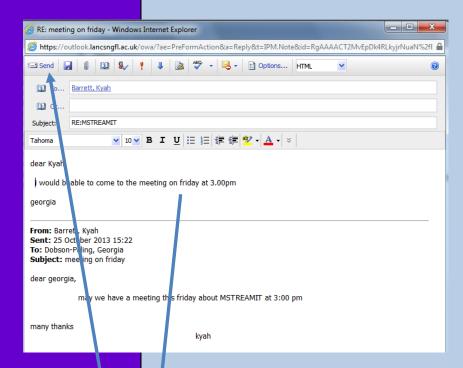

When you press the reply button this is what will come up on your screen and type in Your reply.

And then press send.

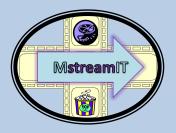

## saving an attachment

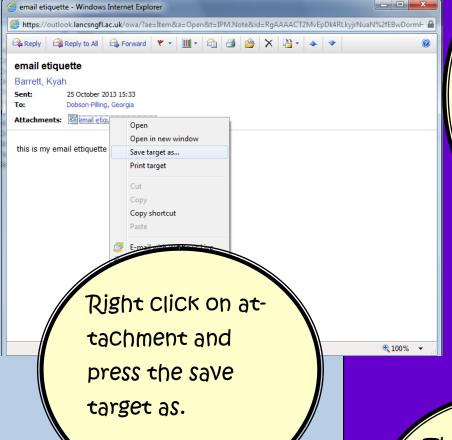

Then open the saved document.

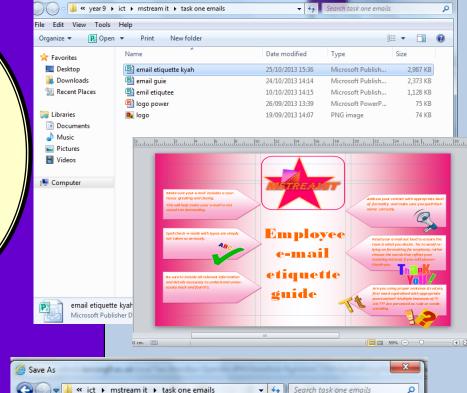

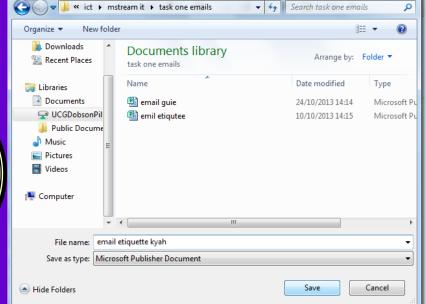

Then save the document in your folder.

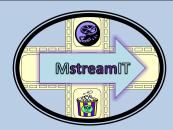

## Auto signature

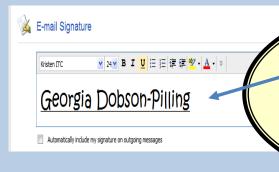

Type in your name or a signature you want to use for your emails.

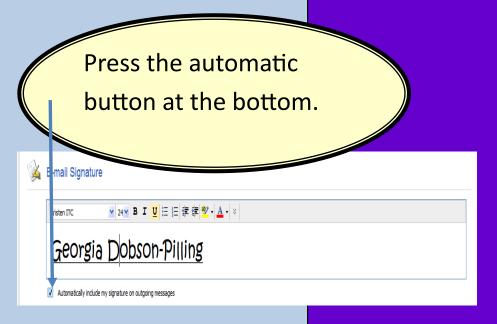

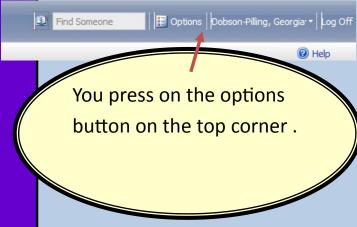

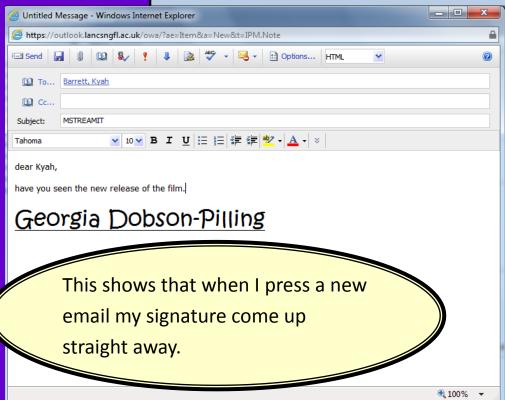

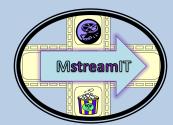

#### Auto reply

Press on send out email.

Options Dobe

Press on the option button on the top left Corner

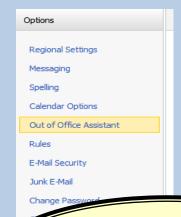

Then press on the out of office assistant.

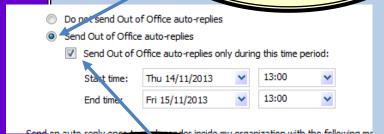

Then press on the one underneath to change the date.

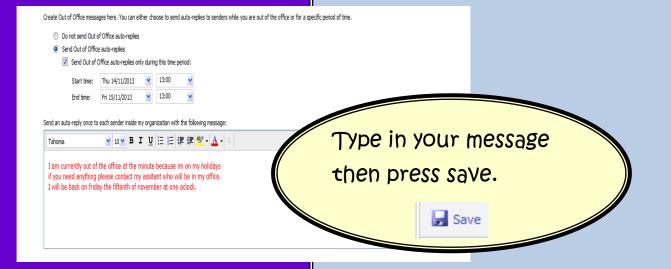

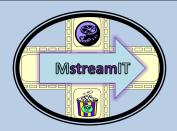

## setting priority high and low

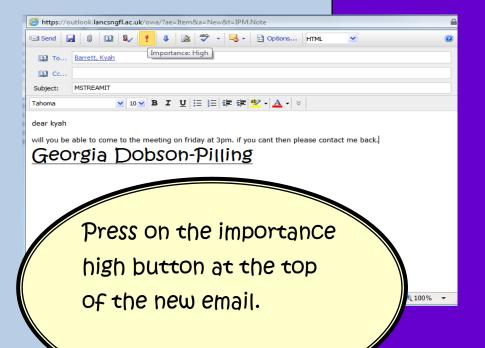

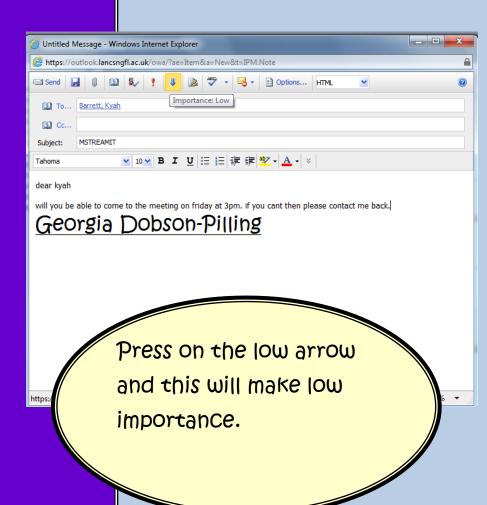

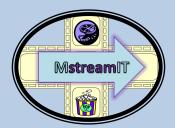

## Adress Groups

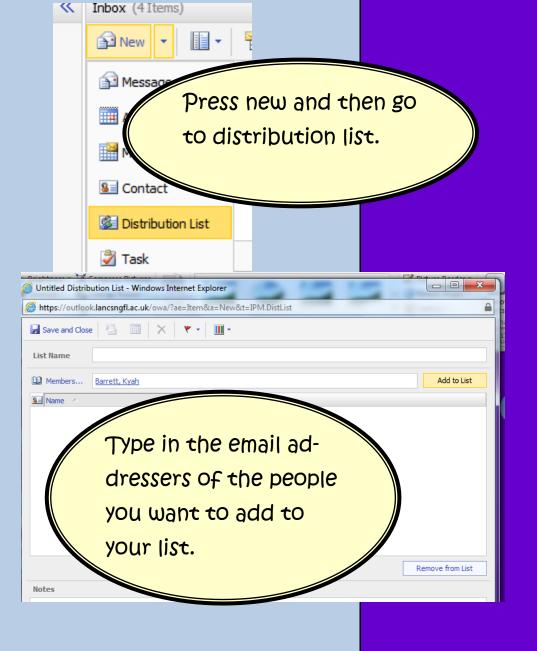

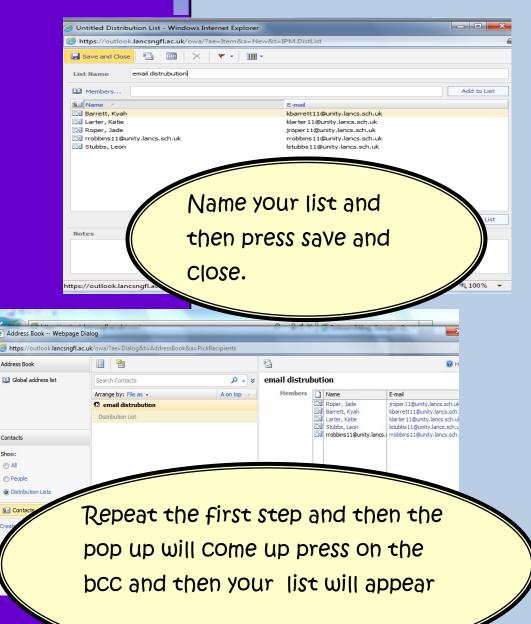

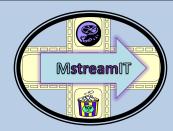

## Adress Groups

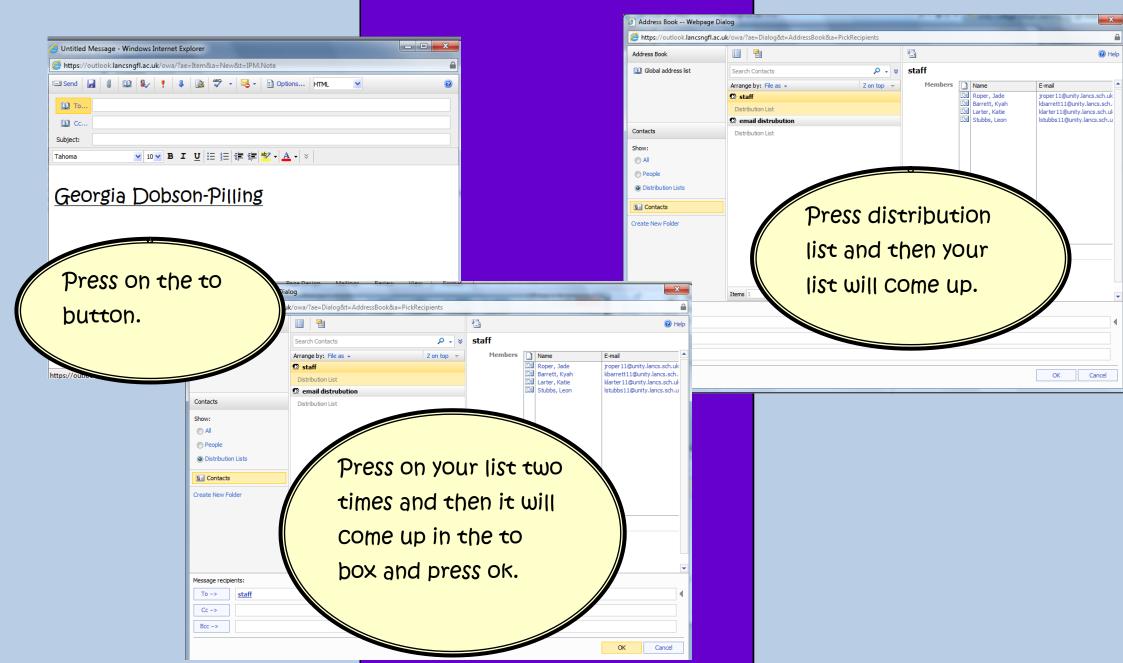

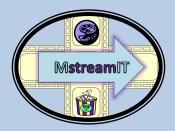

#### Email Folders

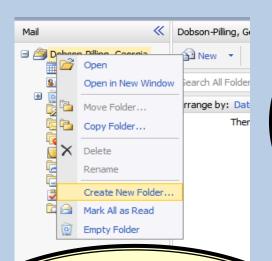

Left click on the email you want to move and press move to the folder.

Copy to Folder

Dobson-Pilling, Georgia
Calendar
Calendar
Contacts
Customers
Customers
Contacts
Customers
Contacts
Contacts
Contacts
Contacts
Contacts
Contacts
Contacts
Contacts
Contacts
Contacts
Contacts
Contacts
Contacts
Contacts
Contacts
Contacts
Contacts
Contacts
Contacts
Contacts
Contacts
Contacts
Contacts
Contacts
Contacts
Contacts
Contacts
Contacts
Contacts
Contacts
Contacts
Contacts
Contacts
Contacts
Contacts
Contacts
Contacts
Contacts
Contacts
Contacts
Contacts
Contacts
Contacts
Contacts
Contacts
Contacts
Contacts
Contacts
Contacts
Contacts
Contacts
Contacts
Contacts
Contacts
Contacts
Contacts
Contacts
Contacts
Contacts
Contacts
Contacts
Contacts
Contacts
Contacts
Contacts
Contacts
Contacts
Contacts
Contacts
Contacts
Contacts
Contacts
Contacts
Contacts
Contacts
Contacts
Contacts
Contacts
Contacts
Contacts
Contacts
Contacts
Contacts
Contacts
Contacts
Contacts
Contacts
Contacts
Contacts
Contacts
Contacts
Contacts
Contacts
Contacts
Contacts
Contacts
Contacts
Contacts
Contacts
Contacts
Contacts
Contacts
Contacts
Contacts
Contacts
Contacts
Contacts
Contacts
Contacts
Contacts
Contacts
Contacts
Contacts
Contacts
Contacts
Contacts
Contacts
Contacts
Contacts
Contacts
Contacts
Contacts
Contacts
Contacts
Contacts
Contacts
Contacts
Contacts
Contacts
Contacts
Contacts
Contacts
Contacts
Contacts
Contacts
Contacts
Contacts
Contacts
Contacts
Contacts
Contacts
Contacts
Contacts
Contacts
Contacts
Contacts
Contacts
Contacts
Contacts
Contacts
Contacts
Contacts
Contacts
Contacts
Contacts
Contacts
Contacts
Contacts
Contacts
Contacts
Contacts
Contacts
Contacts
Contacts
Contacts
Contacts
Contacts
Contacts
Contacts
Contacts
Contacts
Contacts
Contacts
Contacts
Contacts
Contacts
Contacts
Contacts
Contacts
Contacts
Contacts
Contacts
Contacts
Contacts
Contacts
Contacts
Contacts
Contacts
Contacts
Contacts
Contacts
Contacts
Contacts
Contacts
Contacts
Contacts
Contacts
Contacts
Contacts
Contacts
Contacts
Contacts
Contacts
Contacts
Contacts
Contacts
Contacts
Contacts
Contacts
Contacts
Contacts
Contacts
Contacts
Contacts
Contacts
Contacts
Contacts
Con

Inbox (1)
Junk E-Mail
Notes

Gallow Control Control Con

Public Folders

Internet Newsgroups

Create New Folder...

( https://outlook.lancsngfl.ac.uk/owa/?modurl=3# Office Outlook Web Access Customers (2 Items, 1 Unread) ₽ New - | 1 - | 1 - | 1 - | 1 - | 1 - | 1 - | 1 - | 1 - | 1 - | 1 - | 1 - | 1 - | 1 - | 1 - | 1 - | 1 - | 1 - | 1 - | 1 - | 1 - | 1 - | 1 - | 1 - | 1 - | 1 - | 1 - | 1 - | 1 - | 1 - | 1 - | 1 - | 1 - | 1 - | 1 - | 1 - | 1 - | 1 - | 1 - | 1 - | 1 - | 1 - | 1 - | 1 - | 1 - | 1 - | 1 - | 1 - | 1 - | 1 - | 1 - | 1 - | 1 - | 1 - | 1 - | 1 - | 1 - | 1 - | 1 - | 1 - | 1 - | 1 - | 1 - | 1 - | 1 - | 1 - | 1 - | 1 - | 1 - | 1 - | 1 - | 1 - | 1 - | 1 - | 1 - | 1 - | 1 - | 1 - | 1 - | 1 - | 1 - | 1 - | 1 - | 1 - | 1 - | 1 - | 1 - | 1 - | 1 - | 1 - | 1 - | 1 - | 1 - | 1 - | 1 - | 1 - | 1 - | 1 - | 1 - | 1 - | 1 - | 1 - | 1 - | 1 - | 1 - | 1 - | 1 - | 1 - | 1 - | 1 - | 1 - | 1 - | 1 - | 1 - | 1 - | 1 - | 1 - | 1 - | 1 - | 1 - | 1 - | 1 - | 1 - | 1 - | 1 - | 1 - | 1 - | 1 - | 1 - | 1 - | 1 - | 1 - | 1 - | 1 - | 1 - | 1 - | 1 - | 1 - | 1 - | 1 - | 1 - | 1 - | 1 - | 1 - | 1 - | 1 - | 1 - | 1 - | 1 - | 1 - | 1 - | 1 - | 1 - | 1 - | 1 - | 1 - | 1 - | 1 - | 1 - | 1 - | 1 - | 1 - | 1 - | 1 - | 1 - | 1 - | 1 - | 1 - | 1 - | 1 - | 1 - | 1 - | 1 - | 1 - | 1 - | 1 - | 1 - | 1 - | 1 - | 1 - | 1 - | 1 - | 1 - | 1 - | 1 - | 1 - | 1 - | 1 - | 1 - | 1 - | 1 - | 1 - | 1 - | 1 - | 1 - | 1 - | 1 - | 1 - | 1 - | 1 - | 1 - | 1 - | 1 - | 1 - | 1 - | 1 - | 1 - | 1 - | 1 - | 1 - | 1 - | 1 - | 1 - | 1 - | 1 - | 1 - | 1 - | 1 - | 1 - | 1 - | 1 - | 1 - | 1 - | 1 - | 1 - | 1 - | 1 - | 1 - | 1 - | 1 - | 1 - | 1 - | 1 - | 1 - | 1 - | 1 - | 1 - | 1 - | 1 - | 1 - | 1 - | 1 - | 1 - | 1 - | 1 - | 1 - | 1 - | 1 - | 1 - | 1 - | 1 - | 1 - | 1 - | 1 - | 1 - | 1 - | 1 - | 1 - | 1 - | 1 - | 1 - | 1 - | 1 - | 1 - | 1 - | 1 - | 1 - | 1 - | 1 - | 1 - | 1 - | 1 - | 1 - | 1 - | 1 - | 1 - | 1 - | 1 - | 1 - | 1 - | 1 - | 1 - | 1 - | 1 - | 1 - | 1 - | 1 - | 1 - | 1 - | 1 - | 1 - | 1 - | 1 - | 1 - | 1 - | 1 - | 1 - | 1 - | 1 - | 1 - | 1 - | 1 - | 1 - | 1 - | 1 - | 1 - | 1 - | 1 - | 1 - | 1 - | 1 - | 1 - | 1 - | 1 - | 1 - | 1 - | 1 - | 1 - | 1 - | 1 - | 1 - | 1 - | 1 - | 1 - | 1 - | 1 - | 1 - | 1 - | 1 - | 1 - | 1 - | 1 - | 1 - | 1 - | 1 - | 1 - | 1 - | 1 - | 1 - | 1 - | 1 Customers (1) Calendar Calendar Search Customers S Contacts Arrange by: Date -Newest on top Drafts 👼 Inbox Larter, Katie Junk E-Mail Notes Last Week Outbox Sent Items Barrett, Kvah Fri 22/11 Tasks Search Folder

This shows the email in the

folder you moved it into.

Left click on your name and press the create new folder.

After you have clicked on move to folder press the folder you want to move it to and press move.

Newest on top -

Reply Reply

X Delete

Reply to All

Forward

Mark as Read

Create Rule...

Move to Folder.

Copy to Folder...

To:

Ιw

Mis